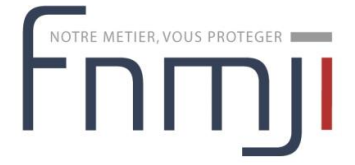

# Documentation adhérent

Version 1.1 — **mercredi 27 septembre 2023**

# **1 Préambule**

Lorsque l'on souhaite se connecter, il faut utiliser son adresse e-mail associée à son compte utilisateur.

Il n'est pas possible de s'authentifier avec son numéro d'adhérent.

# **2 Adhérer à la FNMJI**

Cette rubrique s'adresse aussi bien à un nouvel adhérent qu'à un adhérent existant. Si vous êtes nouvel adhérent vous pouvez vous référer au paragraphe 2.1, si vous avez déjà adhéré vous pouvez vous référer au paragraphe [2.2 page 3.](#page-2-0)

## **2.1 Je n'ai jamais adhéré**

1 se rendre sur le site internet <https://www.fnmji.fr/>

2 cliquer sur le bouton "Adhérer" en haut à droite

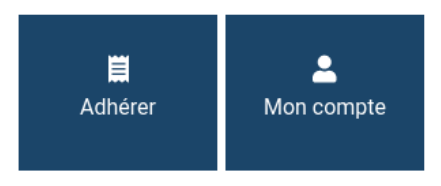

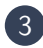

3 cliquer sur le bouton "Vous n'avez jamais adhéré"

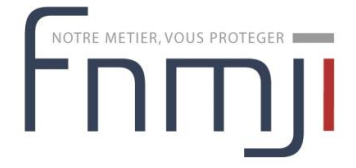

Quelle est votre situation?

VOUS AVEZ DÉJÀ ADHÉRÉ. CONNECTEZ-VOUS <)

**VOUS NE VOUS SOUVENEZ PLUS DE VOS IDENTIFIANTS DE CONNEXION ?** 

#### VOUS N'AVEZ JAMAIS ADHÉRÉ ?

4 remplir le formulaire en suivant les étapes

- étape 1 : vos coordonnées ; veuillez à bien renseigner votre adresse e-mail, elle sera utilisée pour recevoir les liens de validation et pour vous authentifier
- étape 2 : choix de l'association locale par laquelle adhérer ; si l'association souhaitée apparait de façon grisée, cela signifie que celle-ci n'a pas encore ouvert ses adhésions

## -Votre association locale

Veuillez indiquer l'association par laquelle vous souhaitez adhérer

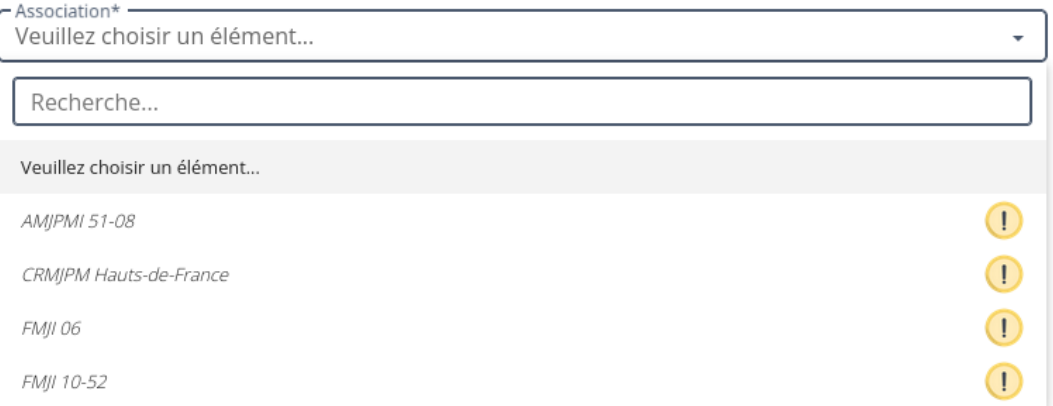

- étape 3 : vos informations d'activité MJPM
- étape 4 : conditions d'exercice d'activité ; le chiffre d'affaire est nécessaire pour établir le calcul du montant de votre cotisation
- étape 5 : résumé du montant de votre cotisation
- étape 6 : validation

<span id="page-2-0"></span>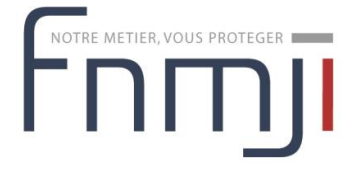

5 à la validation, un message de confirmation de préinscription s'affiche et un e-mail de résumé est transmis

## **FORMULAIRE DE PRÉINSCRIPTION**

## -Préinscription complète

Merci Votre préinscription est maintenant complète. Votre demande d'adhésion a été soumise au bureau de l'association. Dès qu'elle aura été acceptée, vous recevrez un email récapitulatif avec le montant que vous devrez payer par virement et le RIB de l'association. Nous vous remercions de patienter. Pour visualiser votre demande d'adhésion, cliquez sur le boutton ci-dessous : VOIR LE RÉSUMÉ DE MA

DEMANDE

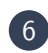

 $\boxed{6}$  la consultation et/ou modification de la demande est alors possible comme expliqué au paragraphe [2.4 page 7.](#page-6-0)

La finalisation de l'adhésion est expliquée au paragraphe [2.3 page 6.](#page-5-0)

## **2.2 J'ai déjà adhéré**

1 se rendre sur le site internet <https://www.fnmji.fr/>

2 cliquer sur le bouton Adhérer en haut à droite

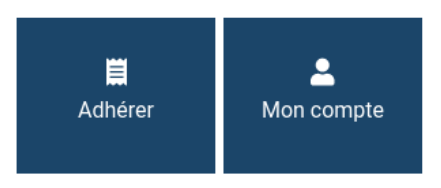

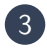

3 2 choix sont alors possible :

- vous connaissez vos identifiants (votre adresse email) et votre mot de passe, cliquer sur le bouton "Vous avez déjà adhéré. Connectez-vous"
- vous ne vous souvenez plus de vos identifiants, cliquer sur le bouton "Vous ne vous souvenez plus de vos identiants de connexion ?"

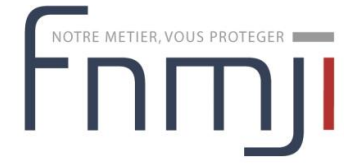

Quelle est votre situation ?

VOUS AVEZ DÉJÀ ADHÉRÉ. CONNECTEZ-VOUS <)

**VOUS NE VOUS SOUVENEZ PLUS DE VOS IDENTIFIANTS DE CONNEXION ?** 

VOUS N'AVEZ JAMAIS ADHÉRÉ ?

#### **2.2.1 Déjà adhérent - Connexion**

Lorsque l'on clique sur le bouton "Vous avez déjà adhéré. Connectez-vous", une popup s'ouvre et permet de renseigner ses identifiants.

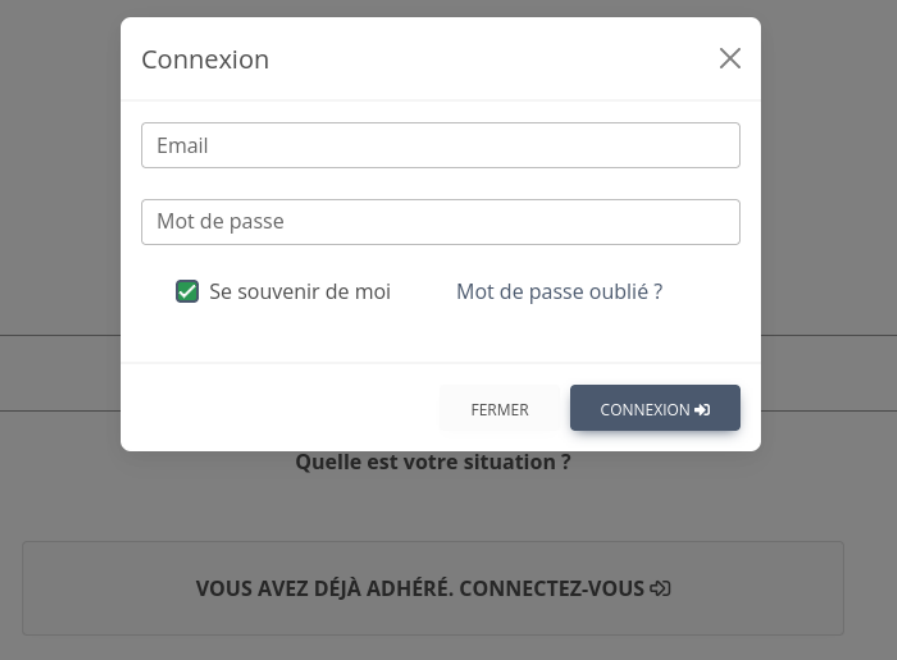

Lorsque l'on renseigne ses identifiants, on arrive sur la page d'accueil de son compte, un bouton "Adhérer en YYYY" content l'année d'adhésion est alors disponible.

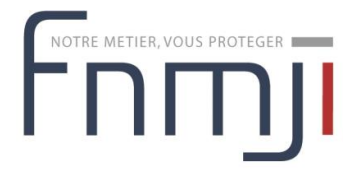

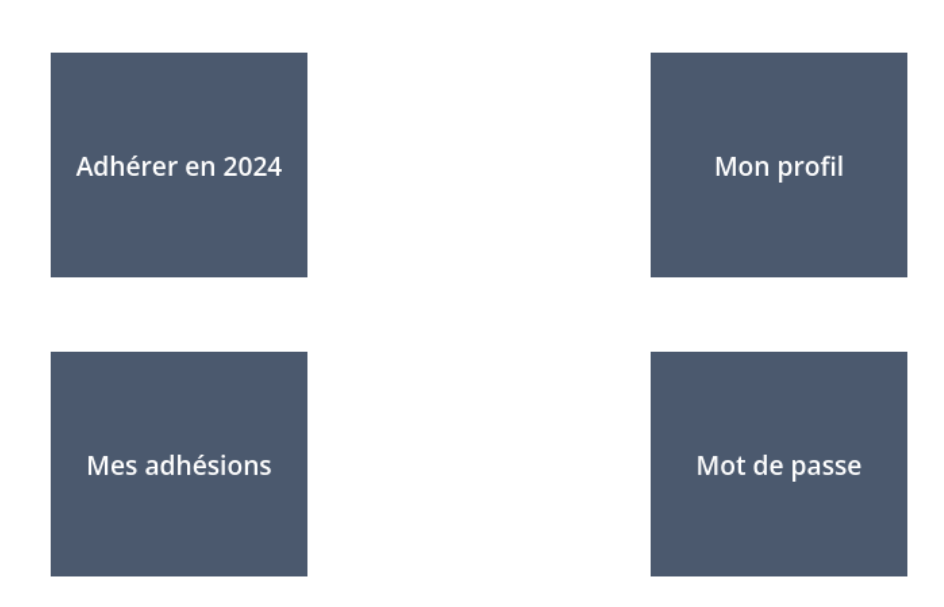

Cliquer sur le bouton et on arrive sur le formulaire d'adhésion pré-rempli en 6 étapes.

#### **2.2.2 Déjà adhérent - Identifiants perdus**

Lorsque l'on clique sur le bouton "Vous ne vous souvenez plus de vos identiants de connexion ?", une nouvelle page s'ouvre et vous propose deux choix :

- de renseigner son numéro d'adhérent et sa date de naissance
- ou de renseigner son nom et sa date de naissance

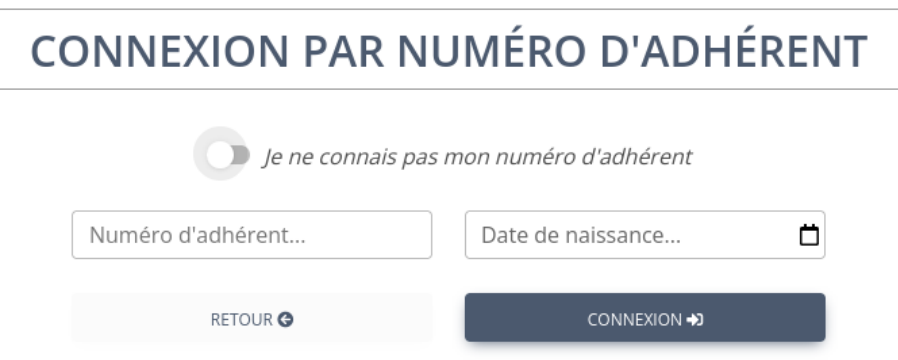

Si les informations saisies sont correctes, on accède ensuite au formulaire d'adhésion pré-rempli.

# <span id="page-5-0"></span>METIER VOUS PROTEGER tnmı

#### **2.2.3 Suite du processus de renouvellement**

Le formulaire de renouvellement d'adhésion contient ensuite 6 étapes, comme présenté au point 4 du paragraphe .

- étape 1 : vos coordonnées ; veuillez à bien renseigner votre adresse e-mail, elle sera utilisée pour recevoir les liens de validation et pour vous authentifier
- étape 2 : choix de l'association locale par laquelle adhérer ; si l'association souhaitée apparait de façon grisée, cela signifie que celle-ci n'a pas encore ouvert ses adhésions
- étape 3 : vos informations d'activité MJPM
- étape 4 : conditions d'exercice d'activité ; le chiffre d'affaire est nécessaire pour établir le calcul du montant de votre cotisation
- étape 5 : résumé du montant de votre cotisation
- étape 6 : validation

À la validation, un message de confirmation de préinscription s'affiche et un e-mail de résumé est transmis

## **FORMULAIRE DE PRÉINSCRIPTION**

#### -Préinscription complète

Merci.

Votre préinscription est maintenant complète.

Votre demande d'adhésion a été soumise au bureau de l'association.

Dès qu'elle aura été acceptée, vous recevrez un email récapitulatif avec le montant que vous devrez payer par virement et le RIB de l'association.

Nous yous remercions de patienter.

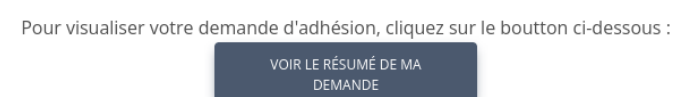

La finalisation de l'adhésion est expliquée au paragraphe 2.3.

## **2.3 Finaliser son adhésion**

#### **2.3.1 Validation**

Lorsque le bureau de l'association locale aura validé votre demande d'adhésion, vous recevrez un e-mail récapitulatif contenant :

<span id="page-6-0"></span>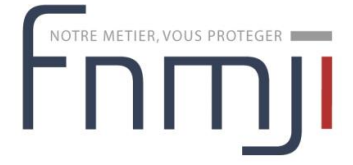

- le montant définitif à régler
- un RIB vous permettant de payer l'adhésion par virement

#### **2.3.2 Ouverture de votre compte**

Après avoir reçu le virement, l'association locale puis la **FNMJI** valideront votre adhésion et vous recevrez alors par e-mail vos identifiants vous permettant ainsi de vous connecter.

## **2.4 Modifier sa demande d'adhésion**

Tant que la demande d'adhésion n'a pas été validée, il est possible de la modifier. Pour cela :

1 cliquer sur le lien reçu dans l'email de confirmation :

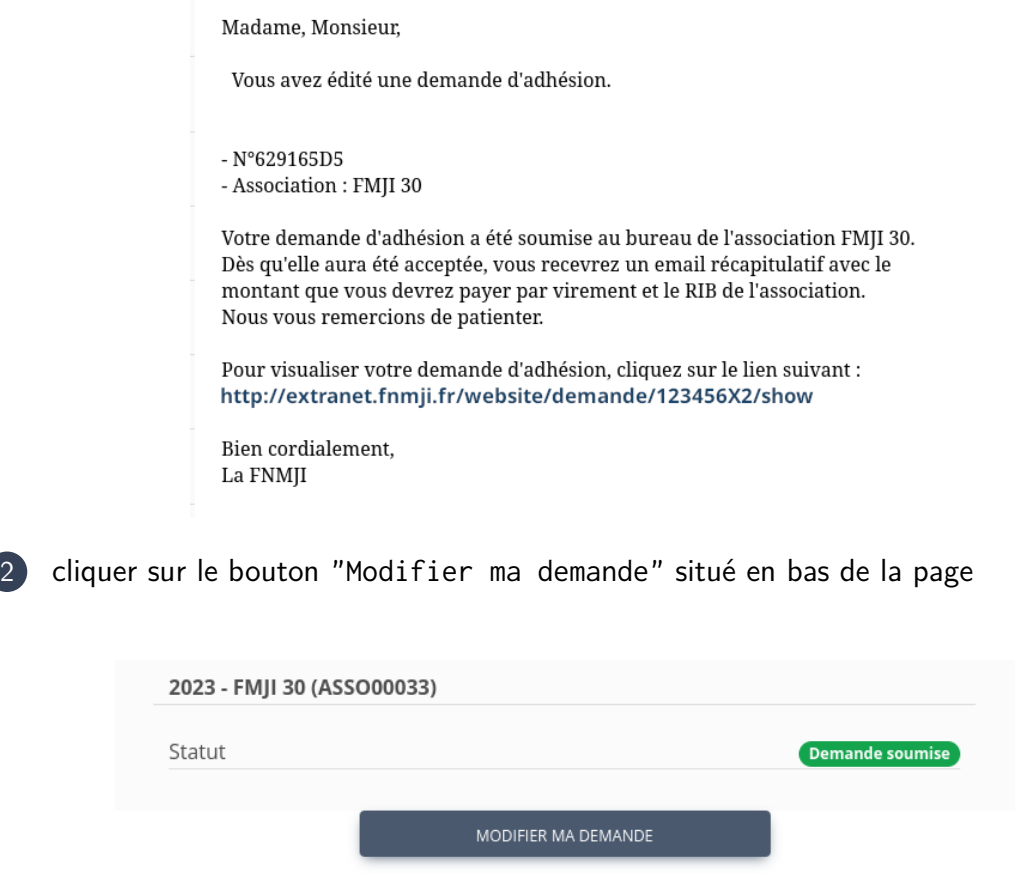

3 Corriger le formulaire de modification, puis valider en étape 6

<span id="page-7-0"></span>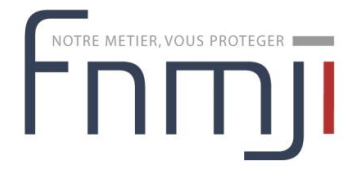

## **3 Consulter ses adhésions**

- 1 se rendre sur le site internet <https://www.fnmji.fr/>
- 2 cliquer sur le bouton Mon compte en haut à droite

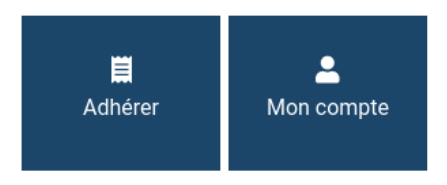

3 Remplir le formulaire d'authentification avec votre adresse e-mail et votre mot de passe ; une fois connecté, le bouton Mon compte deviendra rouge

4 passer sa souris sur le bouton Mon compte, au survol un menu s'affiche, puis cliquer sur Mes factures et cartes d'adhérent

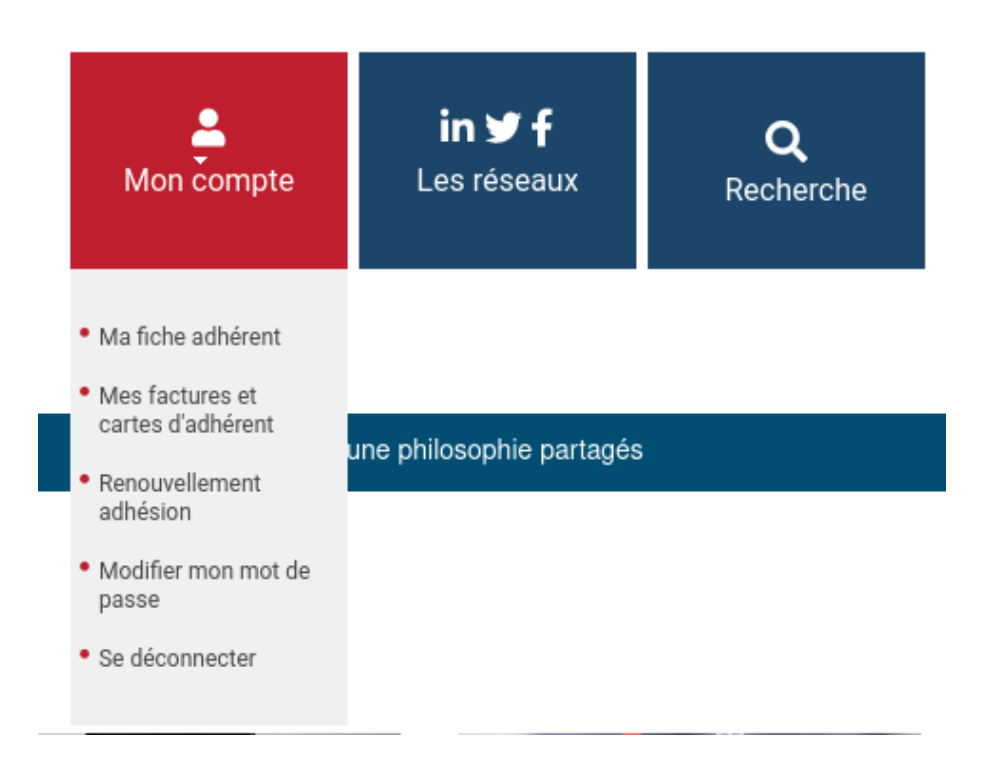

5 vous aurez alors accès à la liste de vos adhésions et pourrez télécharger votre facture